# УПАТСТВО ЗА ПРИКАЧУВАЊЕ НА ТРУДОВИ И РЕЦЕНЗИЈА НА ИСТИТЕ НА JS.UGD.EDU.MK

Прикачувањето на нови трудови е во **Submissions** (слика бр.1, чекор 1), потоа **New Submission** (слика бр.2, чекор бр.2). Претходно внесените трудови, доколку ги има и нивната состојба ќе бидат прикажани на слика бр.1 чекор 3.

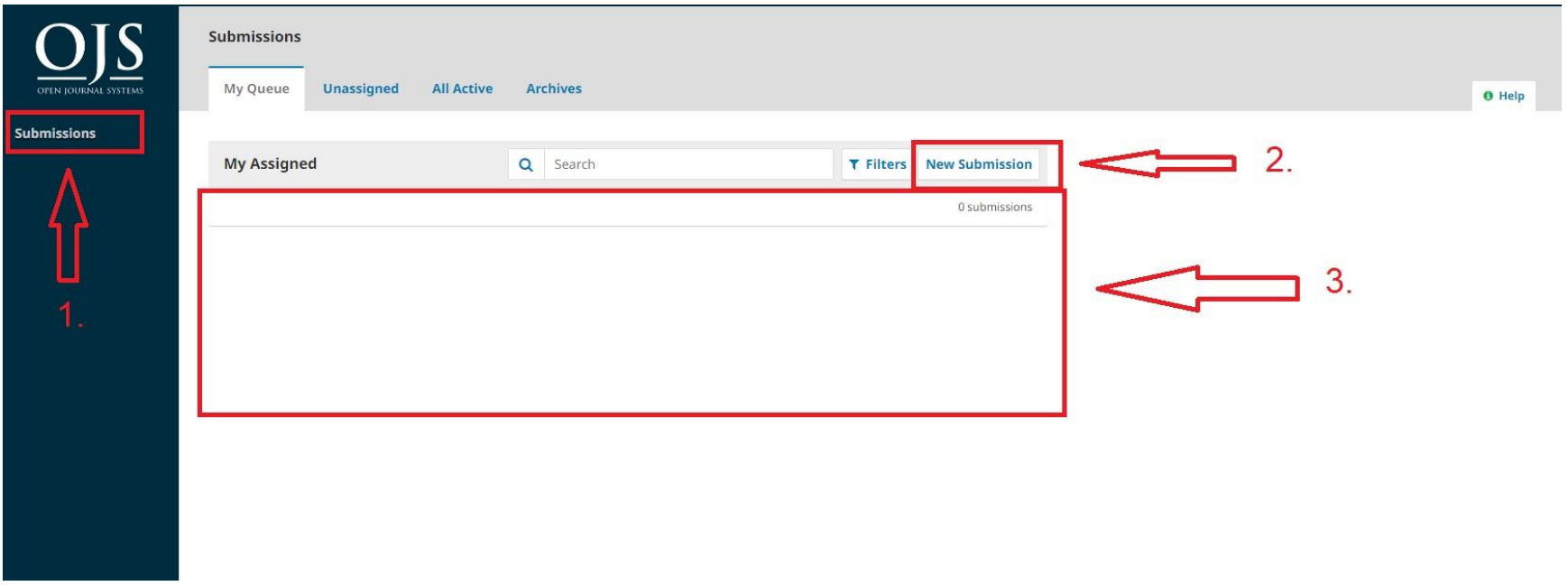

Слика бр.1

Нареден чекор, започнуваме со прикачување на трудот. Ги одбираме сите полиња (слика бр. 2, чекор 1), доколку имаме некои коментари за едиторот ги пишуваме во **Comments for the Editor**, го прикачуваме трудот како Author (слика бр.2, чекор 2), на крај **Save and continue** (слика бр. 2, чекор 3).

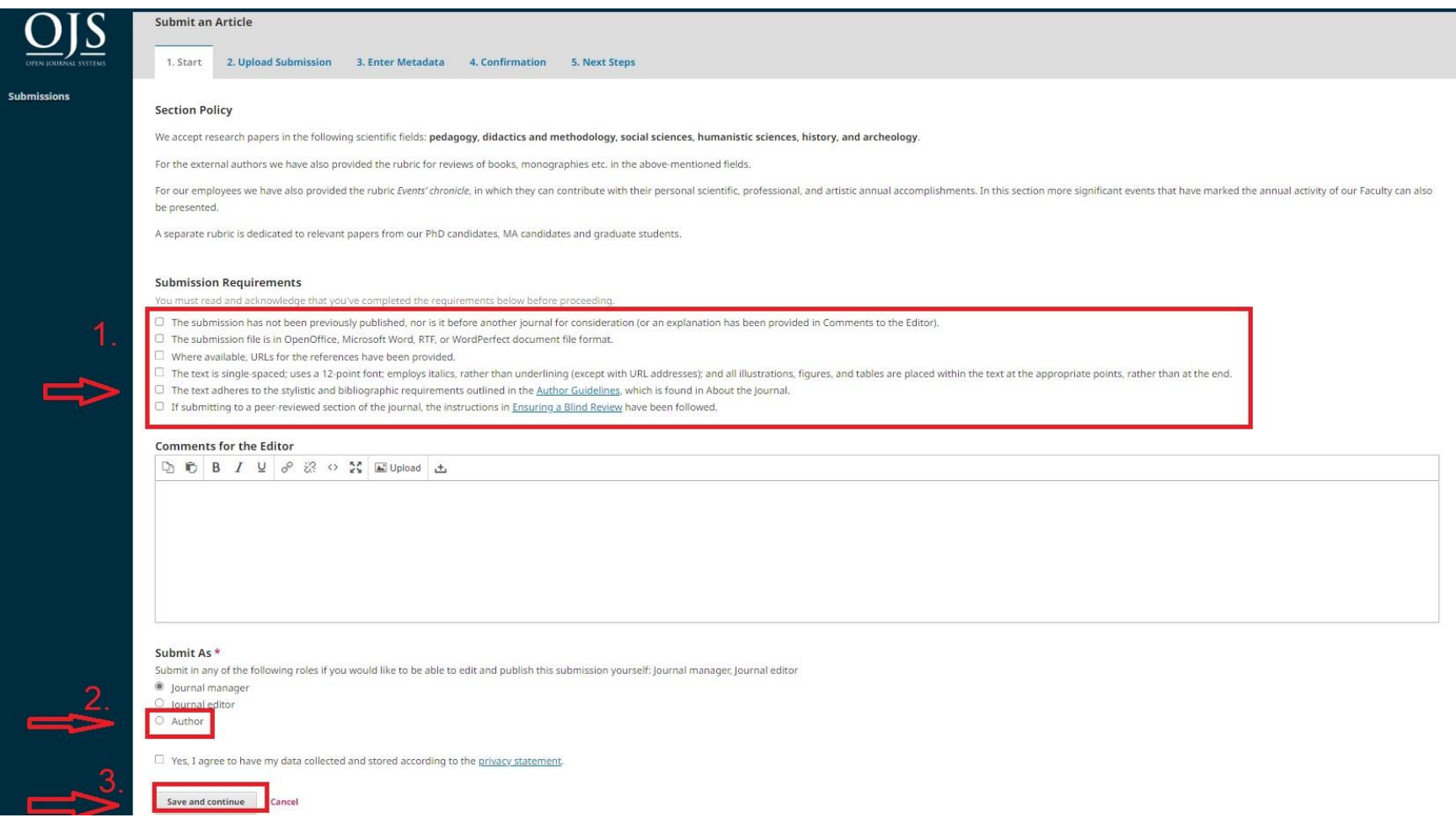

Слика бр.2

Понатаму го прикачуваме трудот. Во делот **Article Component**, одбираме **Article Text** (Слика бр.3 чекор 1), и го прикачуваме трудот на **Upload File** (Слика бр.3 чекор 2), на крај **Continue** (Слика бр.3 чекор 3). Доколку сакаме да направиме некоја промена во името на трудот одиме во Edit (Слика бр.3 чекор 4), инаку **Continue** (Слика бр.3 чекор 5). Доколку немаме останато за прикачување одиме повторно на **Continue** (Слика бр.3 чекор 6).

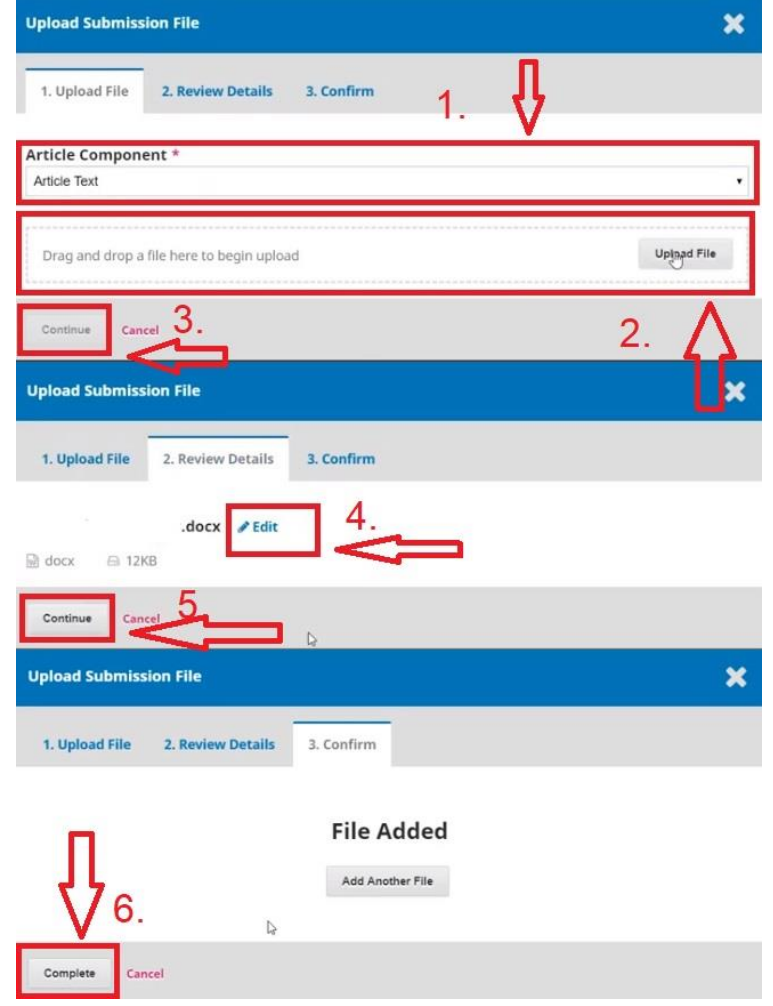

Слика бр.3

Претходно прикачениот труд е даден во делот (Слика бр.4, чекор 1). За нареден чекор, одиме во **Save and continue** (Слика бр.4, чекор 2). Доколку не ни ги прикажи автоматски чекорите од претходната слика (Слика бр.4), тогаш кликаме на делот од (Слика бр.4, чекор 3) и го внесуваме трудот.

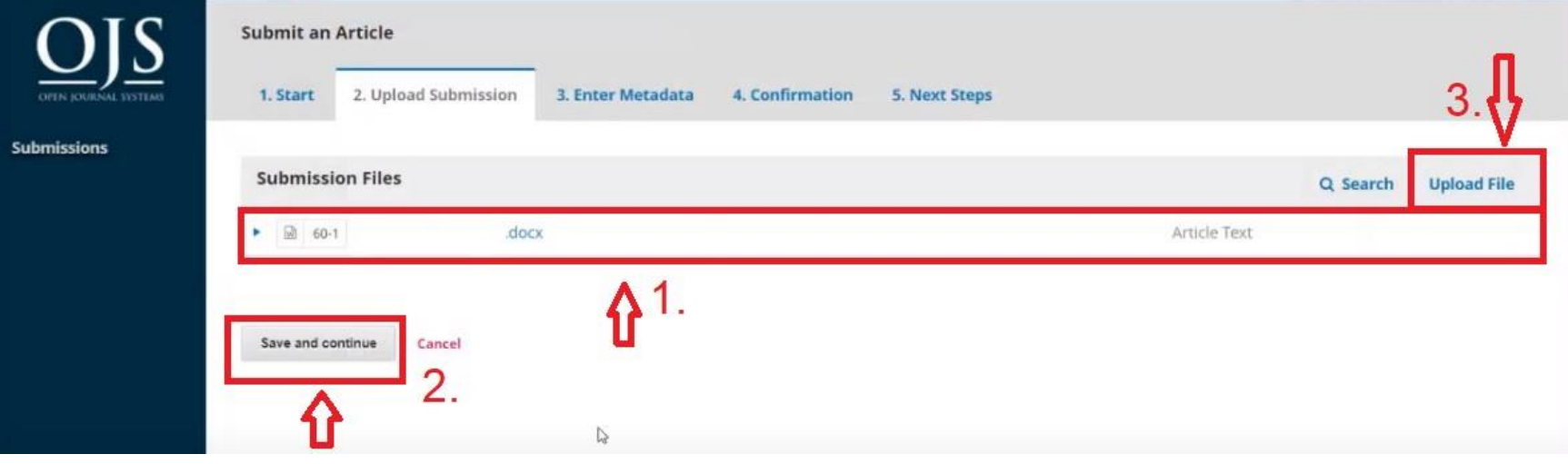

Слика бр.4

Нареден чекор ги внесуваме сите детали за трудот (Слика бр.5): наслов, поднаслов, абстракт, листа на автори (доколку има повеќе истите ги внесуваме преку копчето Add Contributor), клучни зборови и референци. За крај повторно одиме на Save and continue.

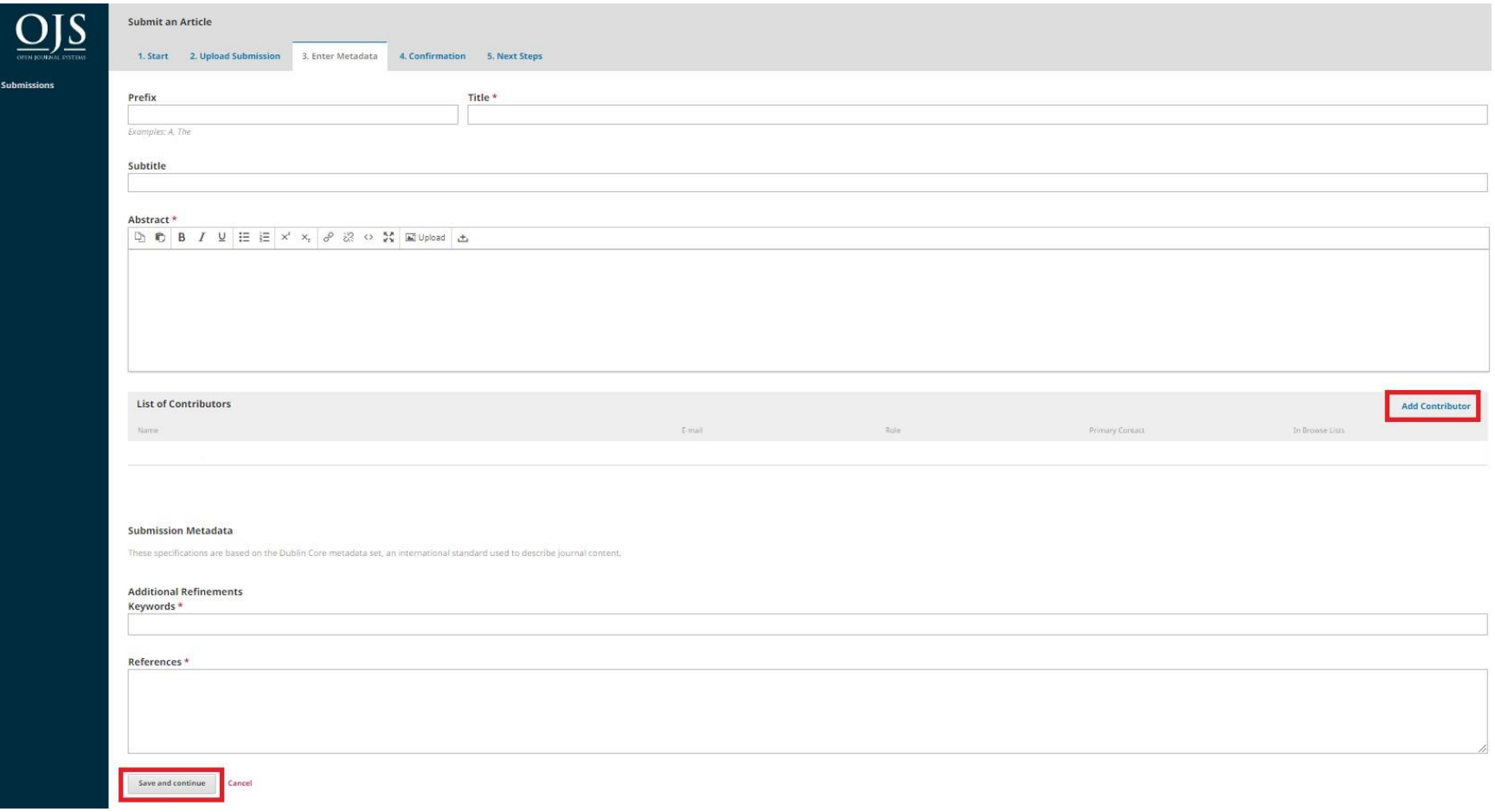

Наредно одиме на **Finish Submission** (Слика бр.5), ќе ни се појави прозорец за дали сме сигурни дека сакаме да завршиме со испраќање на трудот, одбираме **Ок** и со тоа сме завршиле со прикачување на трудот на js.ugd.edu.mk .

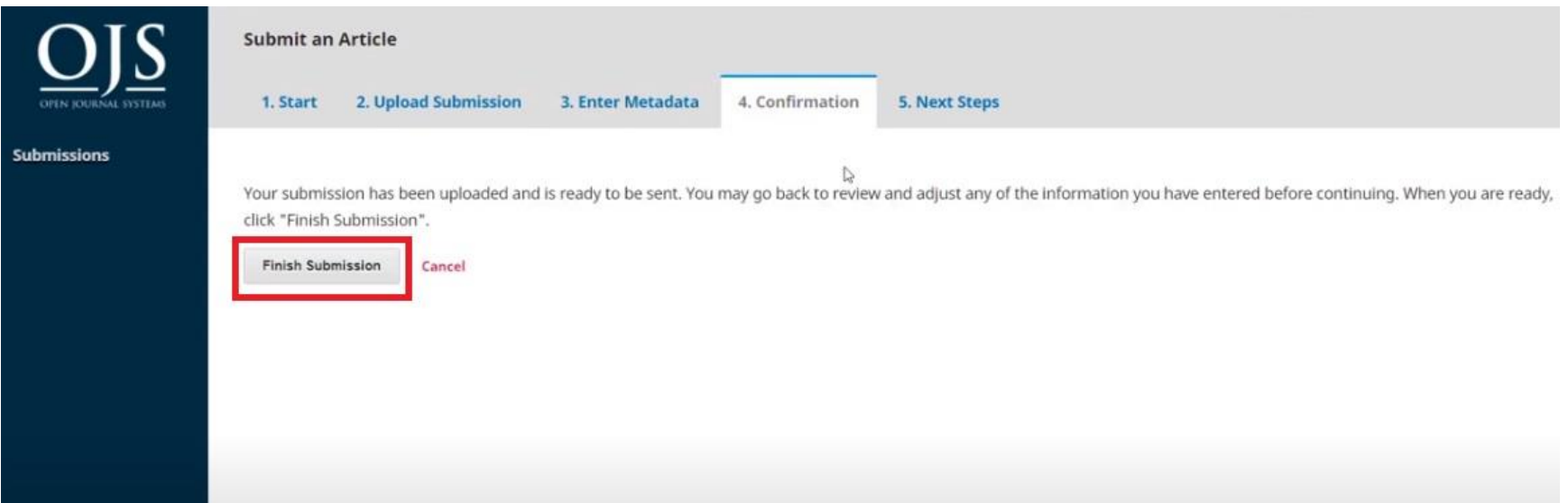

Слика бр.6

Новиот прикачен труд потребно е да ги помине сите фази за да биде објавен. Review, Copyediting и на крај Production.

Едиторот е тој кој ги прегледува испратените трудови, го испраќа на Review, Copyediting и ги спрема за Production. Сите испратени трудови се прикажани во делот Submissions (Слика бр.7) и деталната состојба на секој труд посебно.

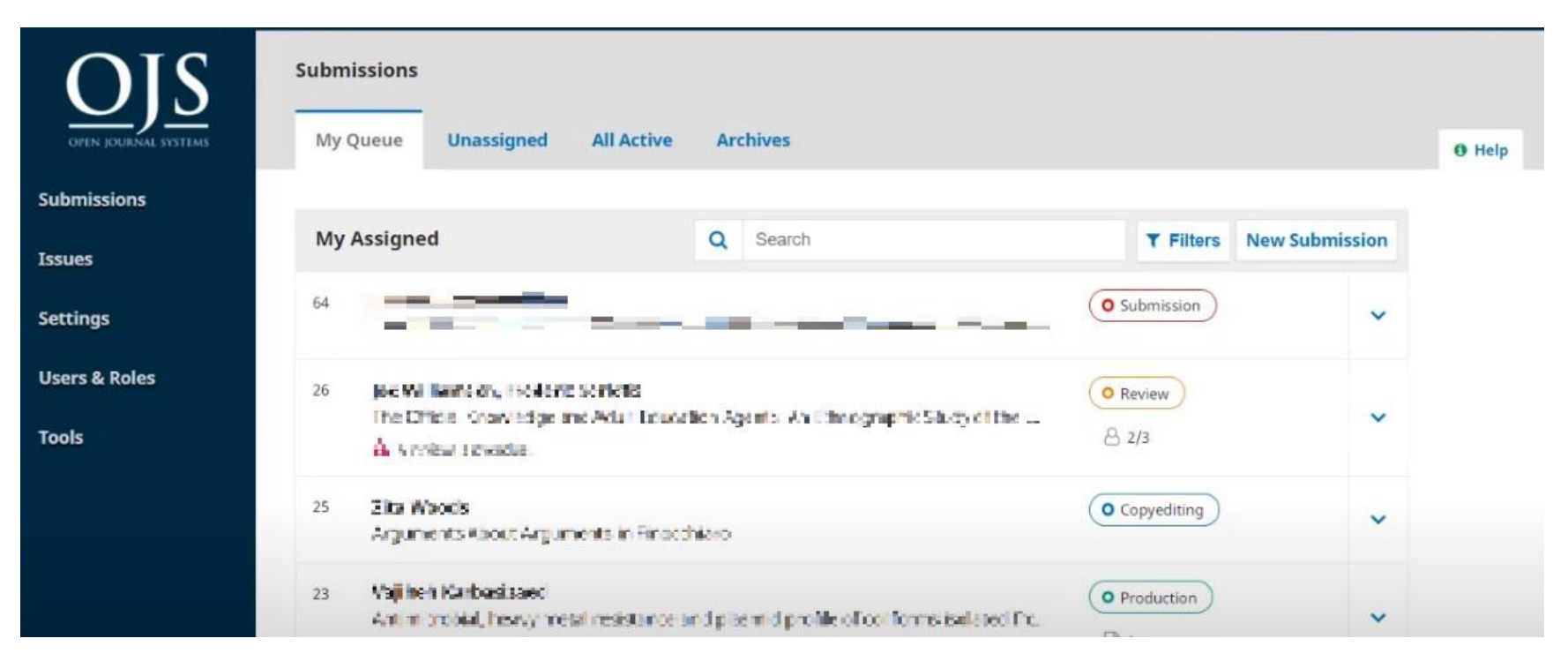

Слика бр.7

Кога ќе се кликне на насловот на трудот, може сите детали да бидат прегледани (Слика бр.8).

Во фазата на **Submission**, во делот **Metadata** се дадени насловот, поднасловот, абстрактот, авторите, клучни зборови, идентификатори итн. Во **Editorial History**, се сите чекори кои се преземени во врска со трудот. **Submission files** се сите фајлови кои се прикачени од страна на авторот. **Upload File** може да се додадат дополнителни фајлови (документи). Во **Pre-Review Discussions** се прикажани сите разговори помеѓу сите вклучени во прикачувањето и објавувањето на трудот. **Add discussion**, се креира нова тема на разговор. Доколку едиторот одлучи дека трудот можеби може да биде објавен во списанието тогаш со кликање на синото копче **Send to Review** го испраќа на review и со тоа се преминува на наредната фаза **Review**. Доколку се одлучи да се скокнат фазите низ кои е потребно трудот да помине, се оди директно **Accept and Skip Review** или доколку трудот не е за објавување, директно се клика копчето **Decline Submission**.

Во **Participants**, се сите кои учествуваат во објавувањето на трудот. Со **Assign** се доделува **Section Editor**, и тој го испраќа трудот на Review.

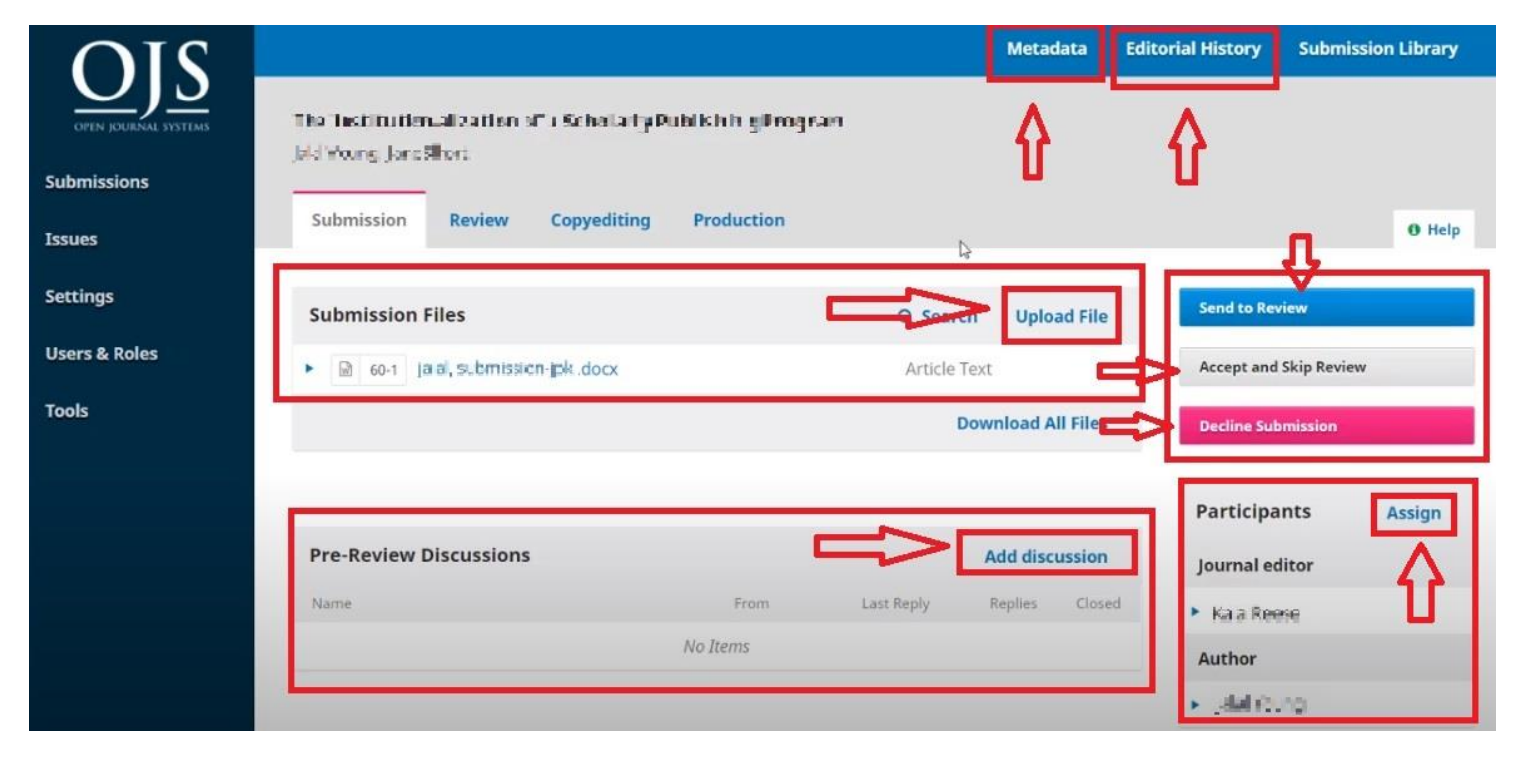

Слика бр. 8

Нареден чекор, со кликање на копчето **Send to Review, Section Editor** го испраќа трудот на Reviewer и се преминува на наредната фаза **Review** (Слика бр.9), која може да содржи и неколку рунди. Трудот е веќе во наредна фаза. Во **Add Reviewer** доделуваме Reviewer и му се испраќа порака до кога да одговори, кога да биде завршено и на кои фајлови, и каков review да се направи.

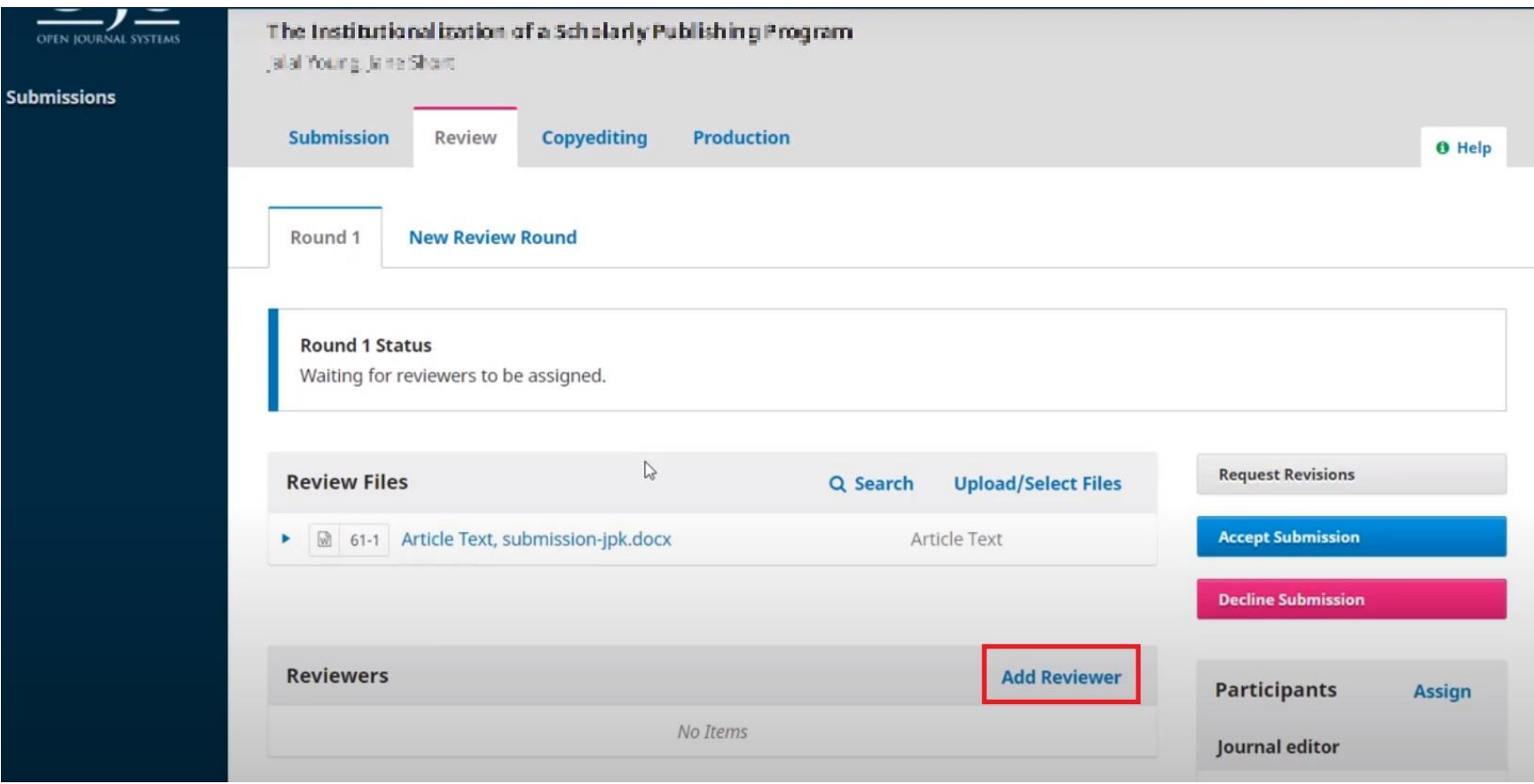

Слика бр. 9

Откако е додаден Reviewer, сега тој има задача да го прегледа трудот. Доделените трудови се прикажани во делот Submissions->My Queue (Слика бр. 10). Кога ќе се кликне на името на трудот дадени се сите детали за него (Слика бр. 11). Целиот процес на Review, минува низ неколку фази: Во фазата на Request, може да се погледнат деталите за трудот како насловот, абстрактот, фајловите, до кога е крајниот рок за одговор и прегледување и на крајот да Reviewer - от да одлучи дали ќе го прифати трудот или не. Во наредната фаза Guidelines се наоѓаат инструкциите за тоа каков одговор е потребен. Во Download & Review фазата, Reviewer - от може да ги преземе фајловите, да даде Review посебно за авторот и едиторот, а посебно само за едиторот (Reviewer – от за авторот не е познат, внимавајте кога ќе испраќате одговор до авторот и едиторот заедно, да не си го откриете идентитетот), исто така во оваа фаза Reviewer – от ги прикачува и прегледаните фајлови и за крај дава препорака за трудот дали да биде прикачен или не, на крај се кликнува на копчето Submit Review. Completiotion е последната фаза.

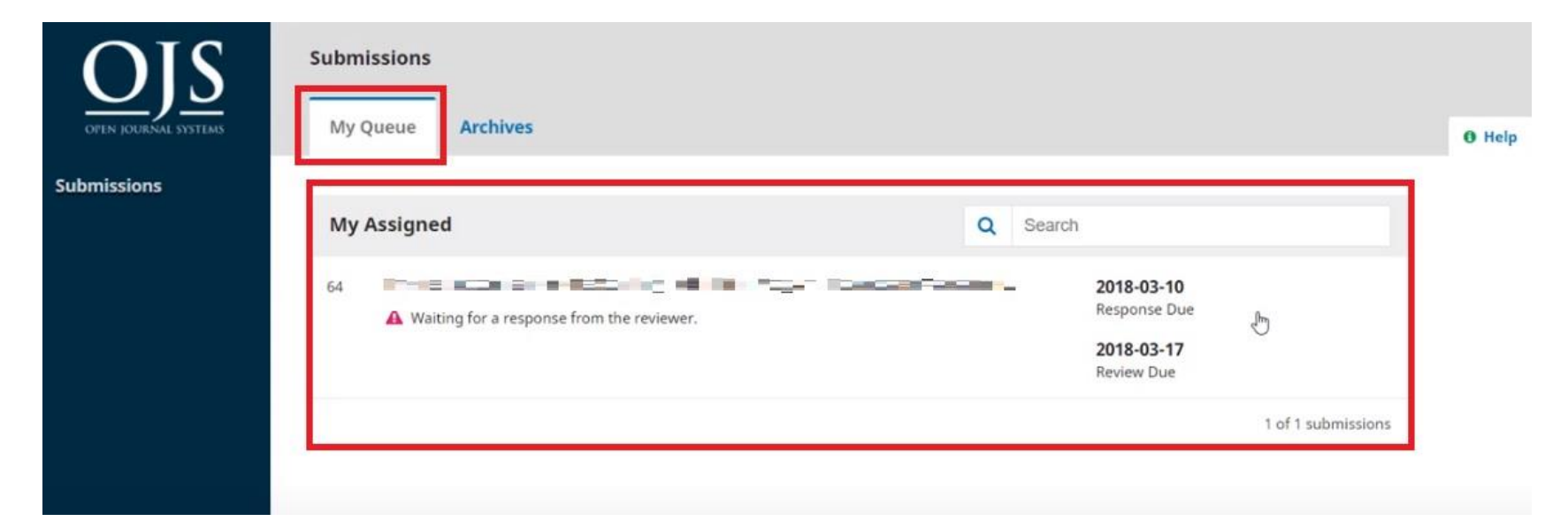

Слика бр. 10

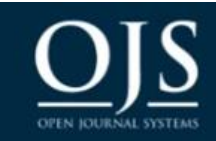

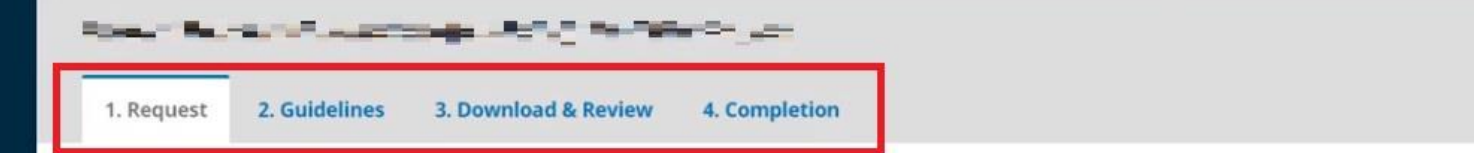

### **Submissions**

# **Request for Review**

You have been selected as a potential reviewer of the following submission. Below is an overview of the submission, as well as the timeline for this review. We hope that you are able to participate.

## **Article Title**

The Institutionalization of a Scholarly Publishing Program

### Abstract

This study examines the process of institutionalization as it has occured for the Scholarly Publishing Services Program (SPSP), an evolution of the library publishing activities at the University of Anywhere. As an innovation which challenges many of the conventions of library-based publishing, it is necessary to approach the evaluation of SPSP with a concern for appropriate methods and a consideration of issues of legitimacy in the institutional environment. A method for differentiating innovation and convention through an examination of core "exemplars" is developed. This analysis then provides a basis for recasting evaluation as a political process where innovative programs struggle to maintain those exemplars which make them different while achieving the legitimacy which makes them possible.

Слика бр. 11

Трудот со одговорот од Reviewer – от е повторно вратен кај едиторот и истиот може да го погледне во Submissions и откако ќе кликне на насловот на трудот, во фазата Review, во делот Reviewers. Овде се дадени сите доделени Reviewer – и и нивниот статус (Слика бр.12). Во Read Review, едиторот може да ги погледне сите детали во врска со одговорот од Reviewer – от: кога е завршено, препорака, прикачени фајлови, пораки, коментари ...

Доколку едиторот одлучи да побара од авторот да направи ревиизии, истото се прави на копчето Request Revisions. Прикачените ревизии од страна на авторот, се наоѓаат подолу во Revisions (Слика бр.13).

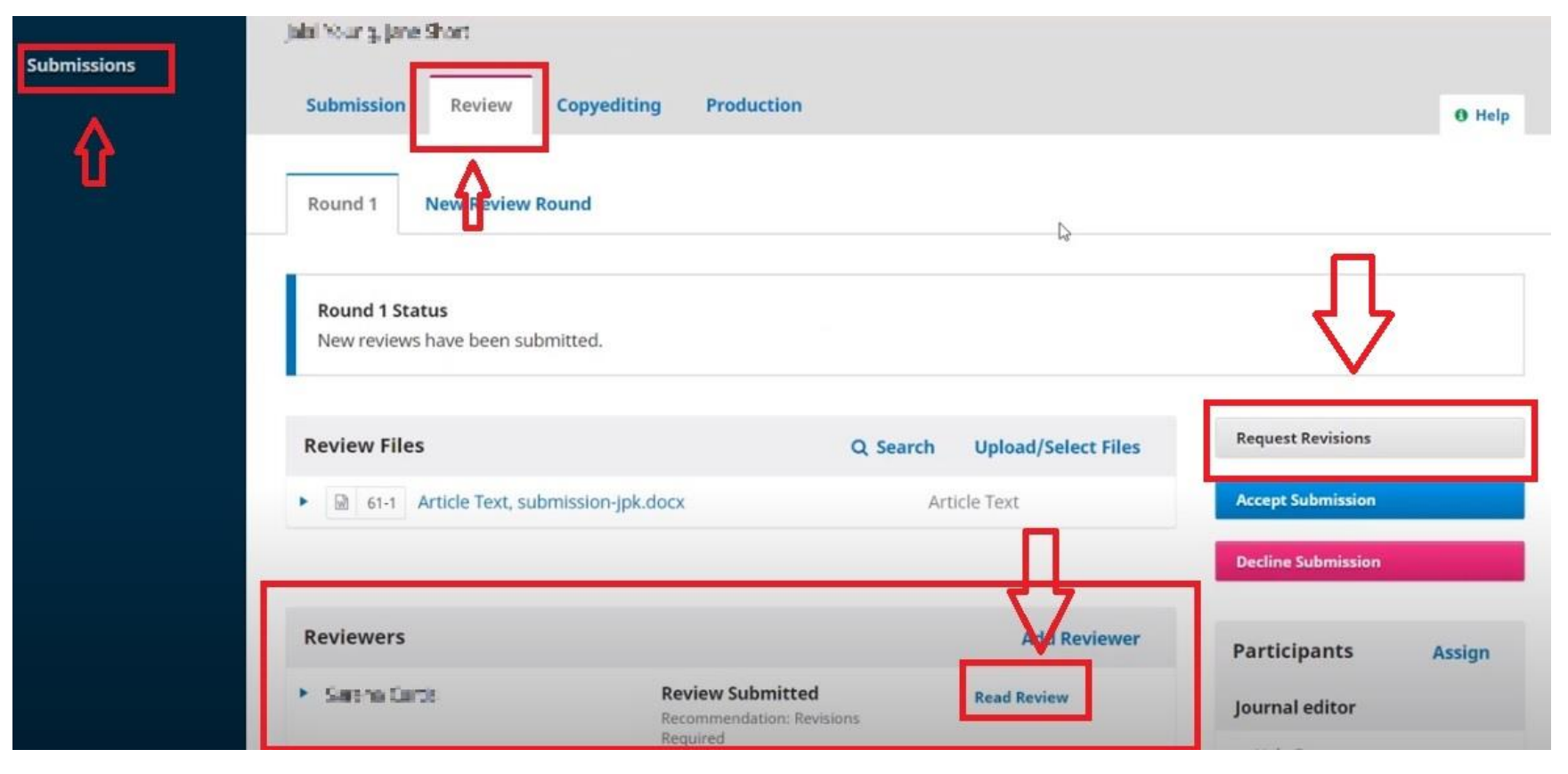

Слика бр.12

Доколку едиторот одлучи да ги прифати ревизиите, следно се оди на синото копче Accept Submission (Слика бр.13) и се преминува на наредната фаза Copyediting.

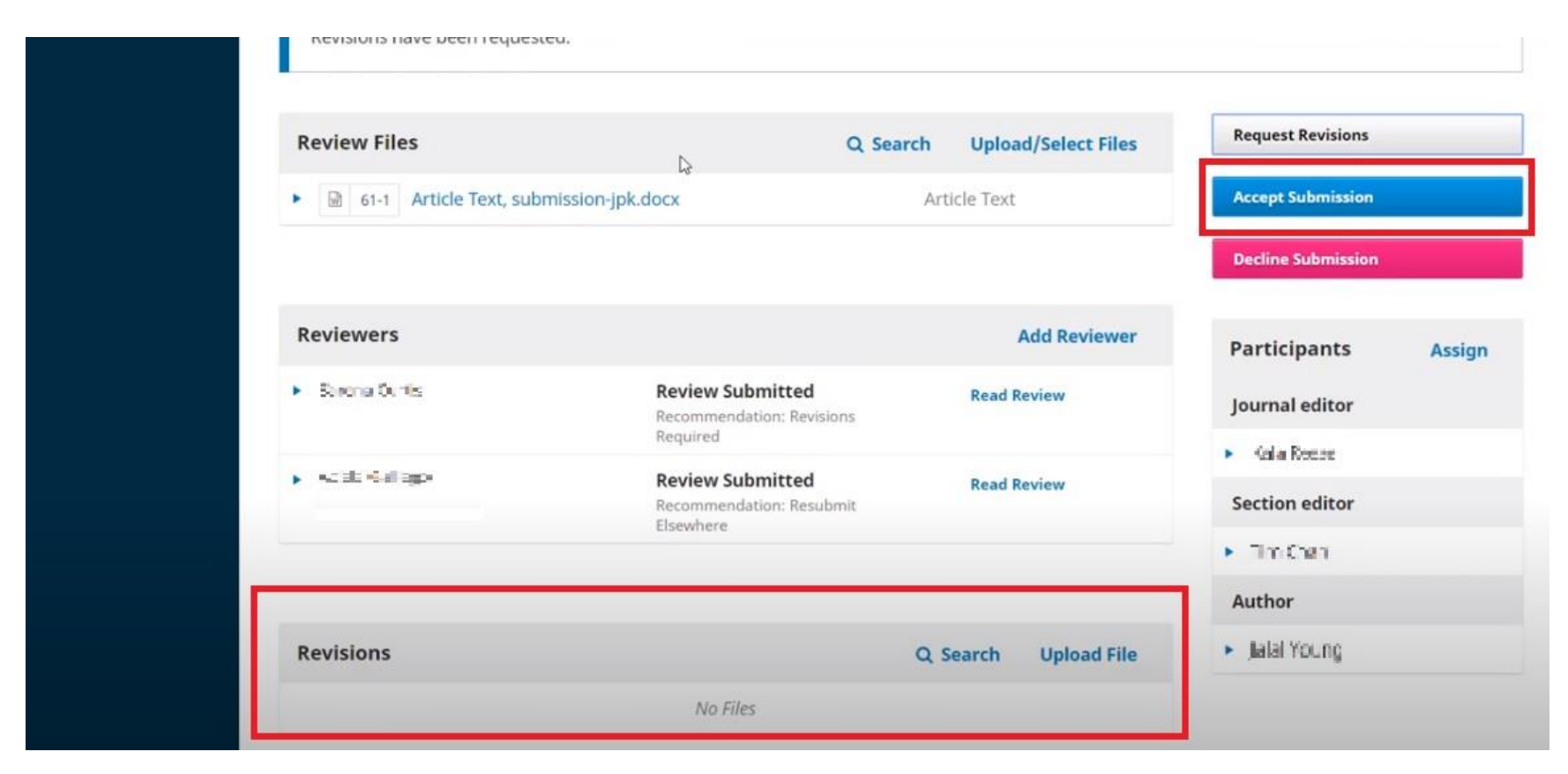

Слика бр.13

Откако ќе се премине на наредната фаза, едиторот додава Copyeditor преку копчето Assign (Слика бр.14).

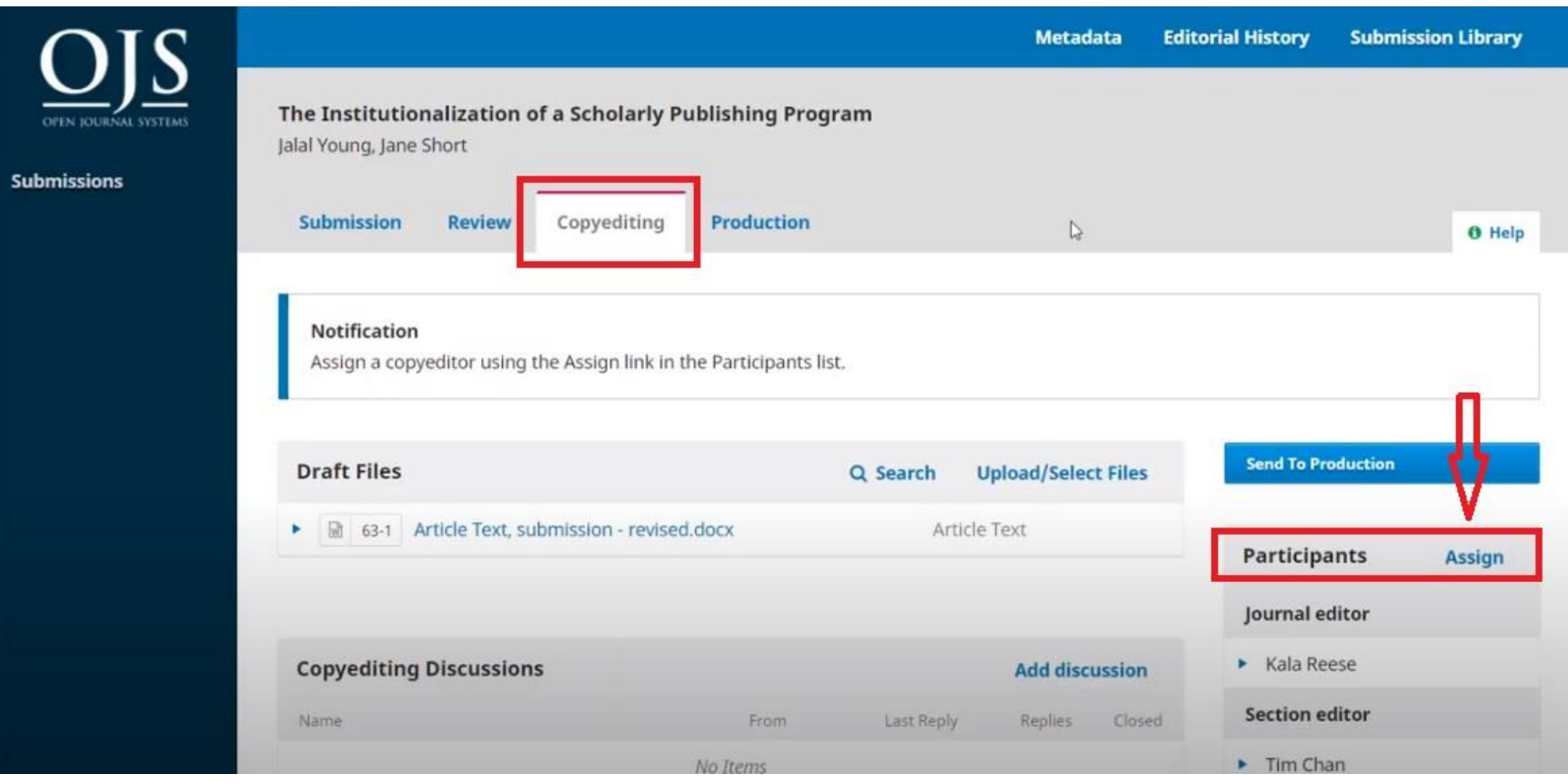

Слика бр.14

Copueditor – от ги прегледува фајловите, ги средува надвор од OJS и истите ги прикачува во делот Copyedited - >Upload/Select Files. Исто така може да отвара дискусии во делот Copyediting Discussions - > Add discussion (Слика бр.15).

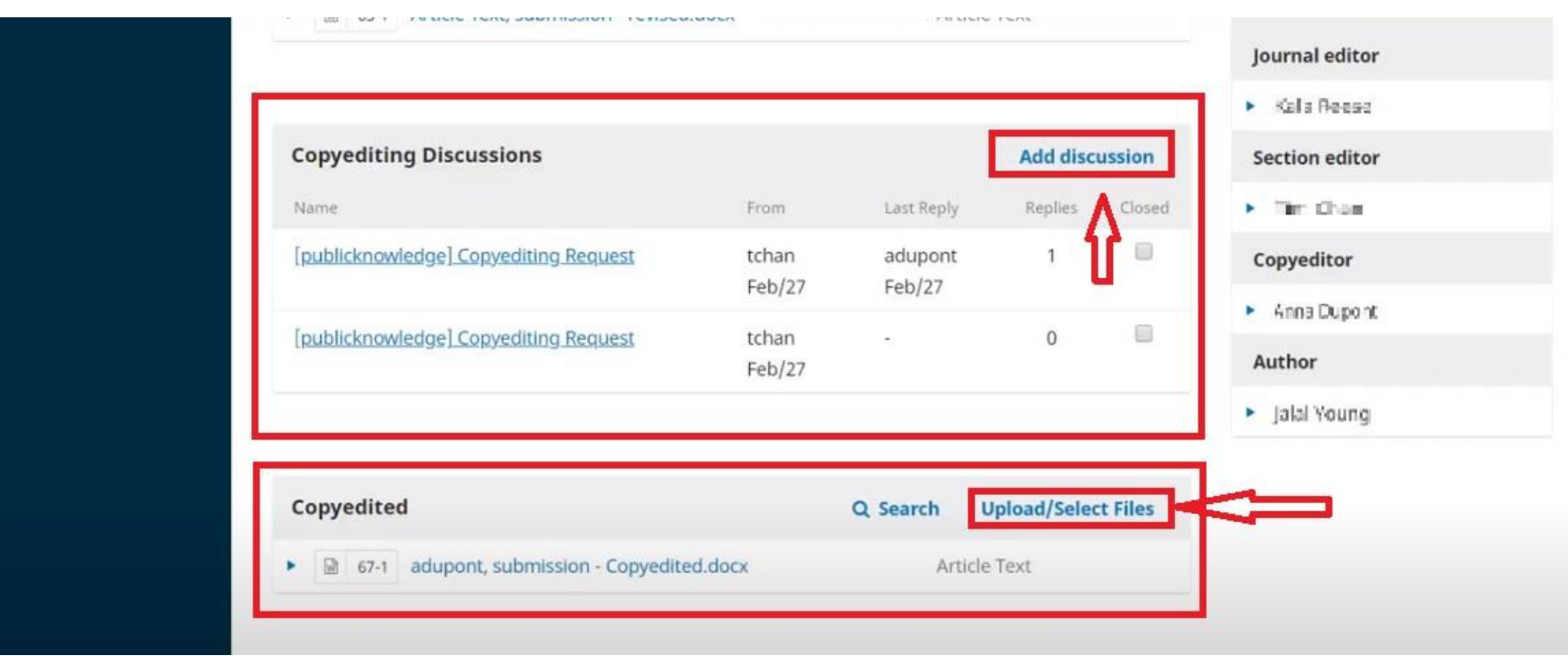

Слика бр.15

Нареден чекор, едиторот ги испраќа во продукција, со кликање на копчето Send To Production (Слика бр.16).

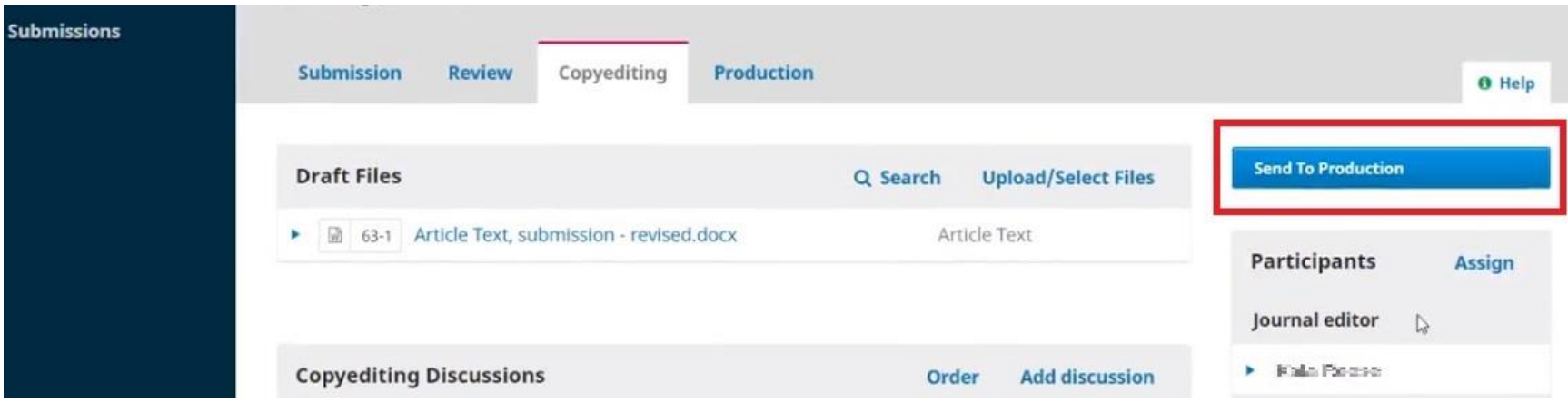

Слика бр.16

Во продукција, последната фаза, едиторот доделува нов Layout Editor, на истиот начин како и претходно за Section Editor, во Assign (Слика бр.17).

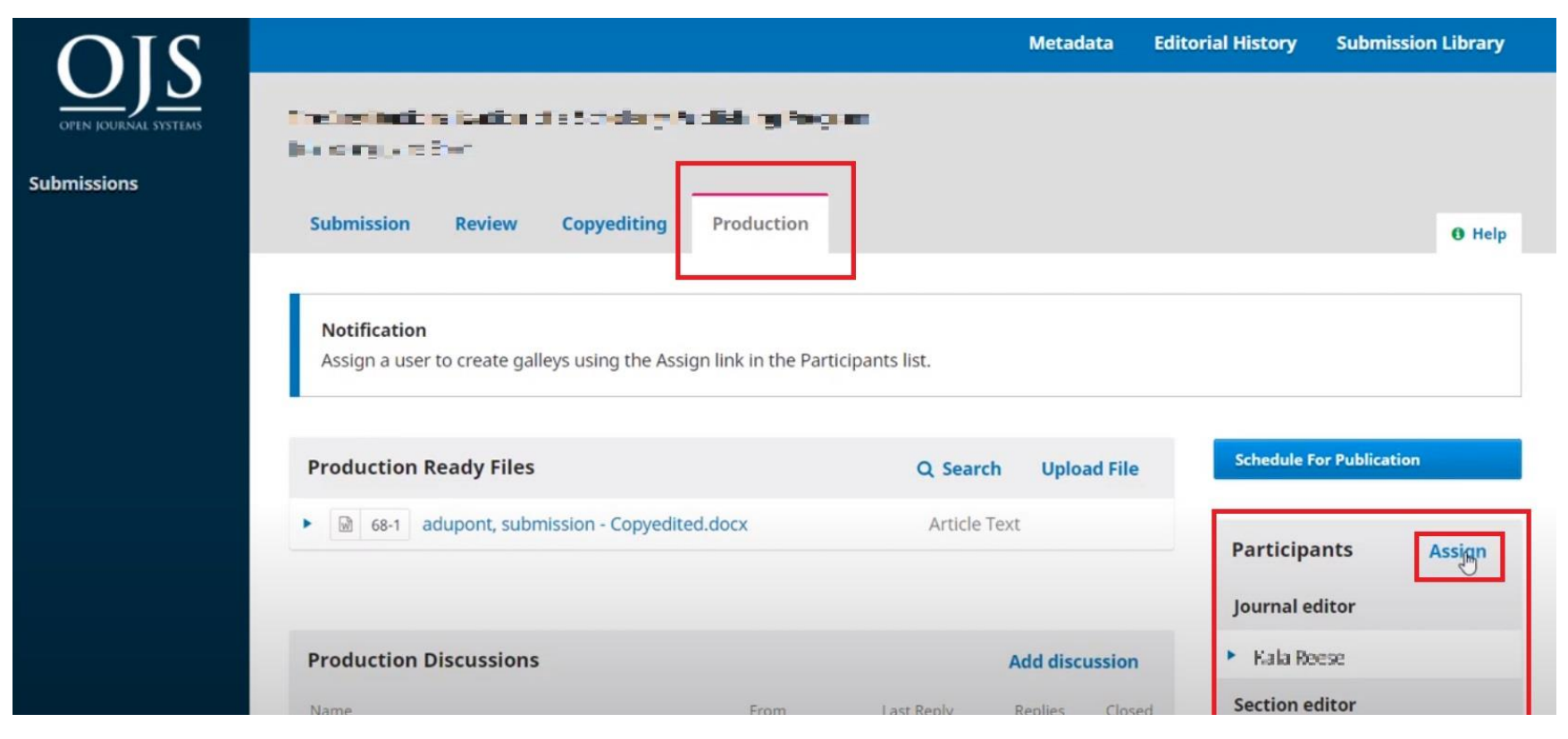

Слика бр.17

Layout Editor ги прегледува фајловите кои му се испратени. Ги конвертира или во PDF или во XML (препорачливо во PDF) и истите ги прикачува во Galleys -> Add galley (Слика бр.18).

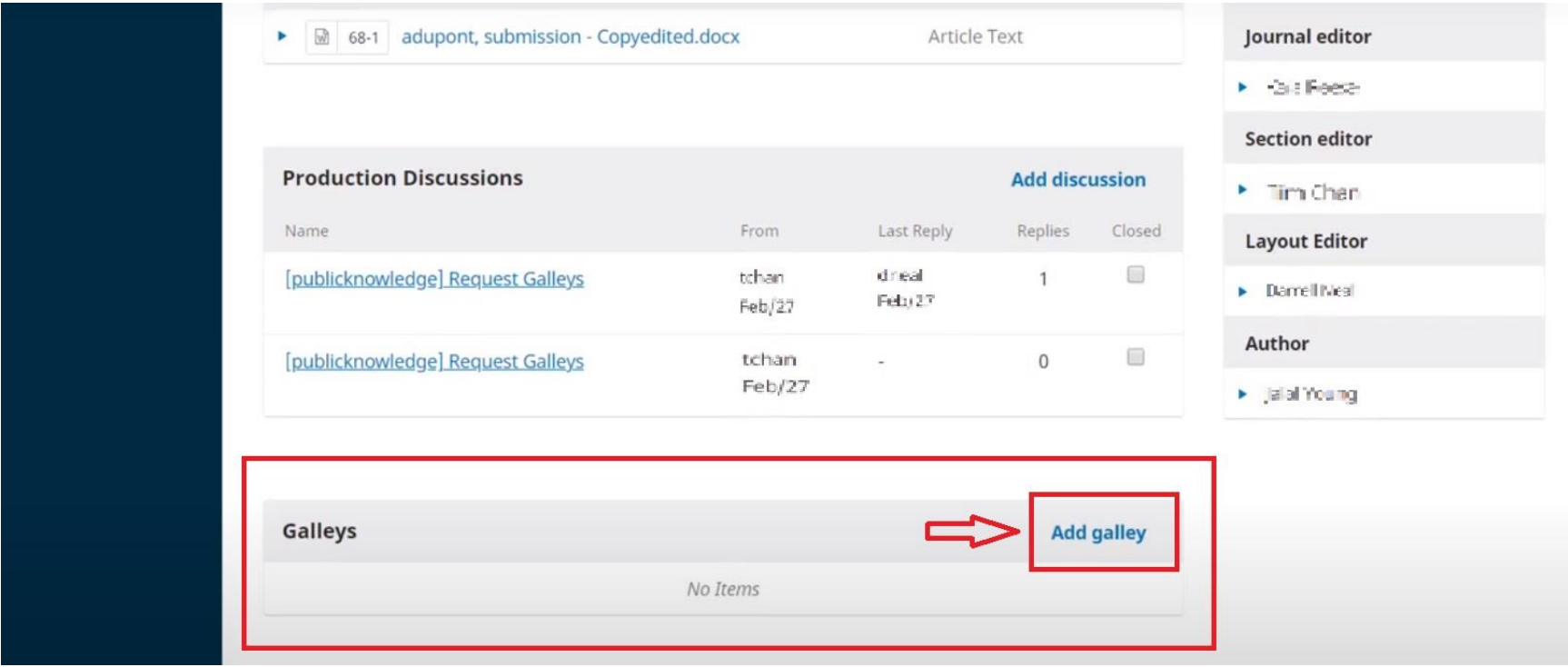

Слика бр.18

Section Editor може да ги прегледа прикачените Galleys, да побара промени или да го испрати за публикација (Слика бр.19).

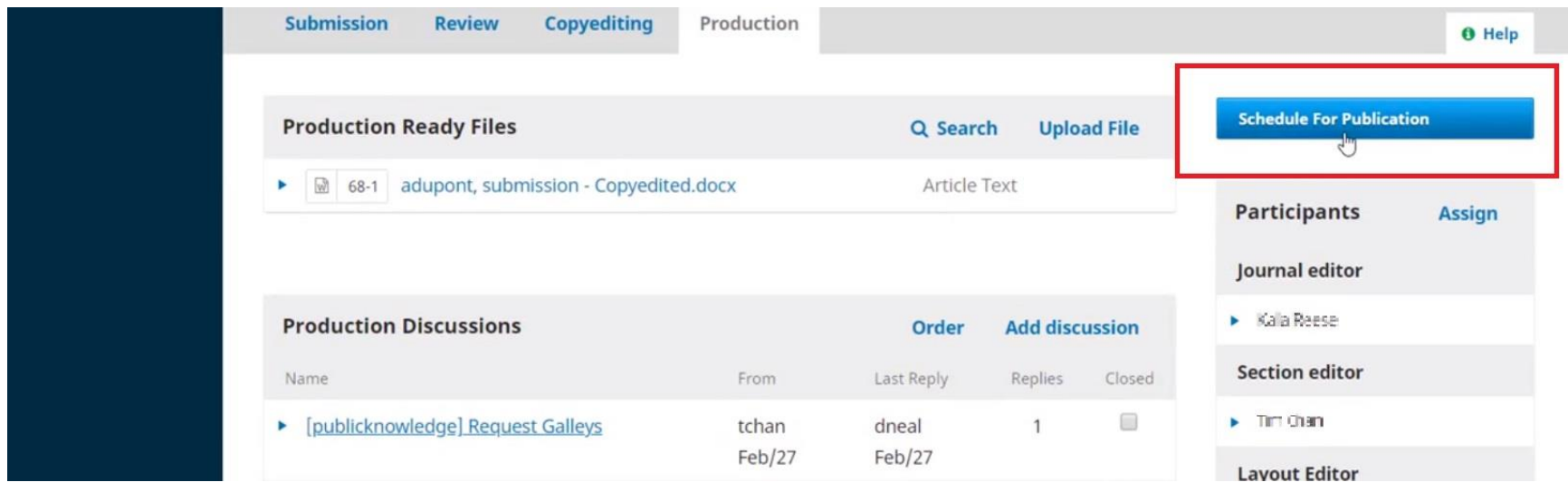

Слика бр.19

Овде се одбира Schedule for publication in ----Future Issues --- (Слика бр.20).

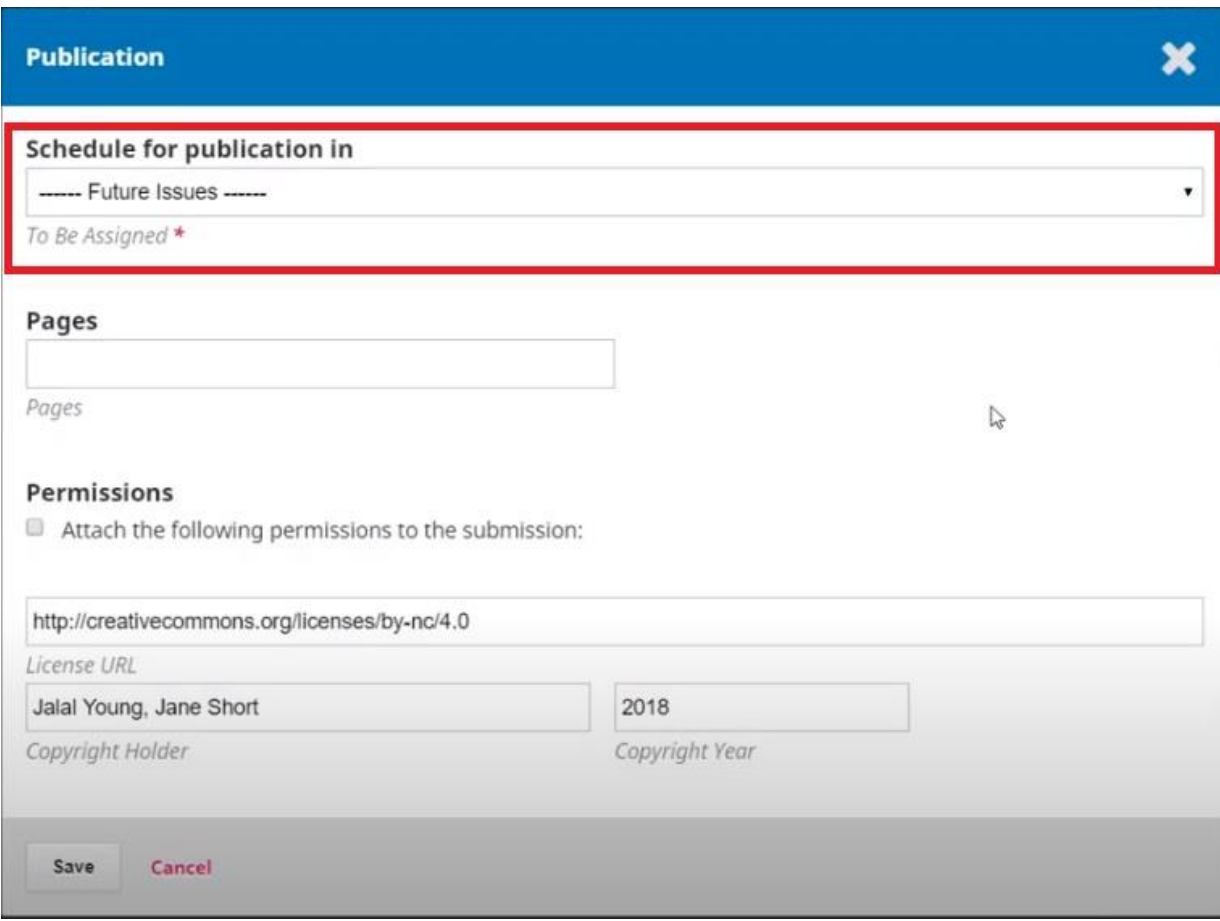

Слика бр.20

Едиторот креира ново издание во Issues - >Future Issues -> Create Issue (Слика бр.21). Овде ги додаваме и сите претходно прикачени трудови.

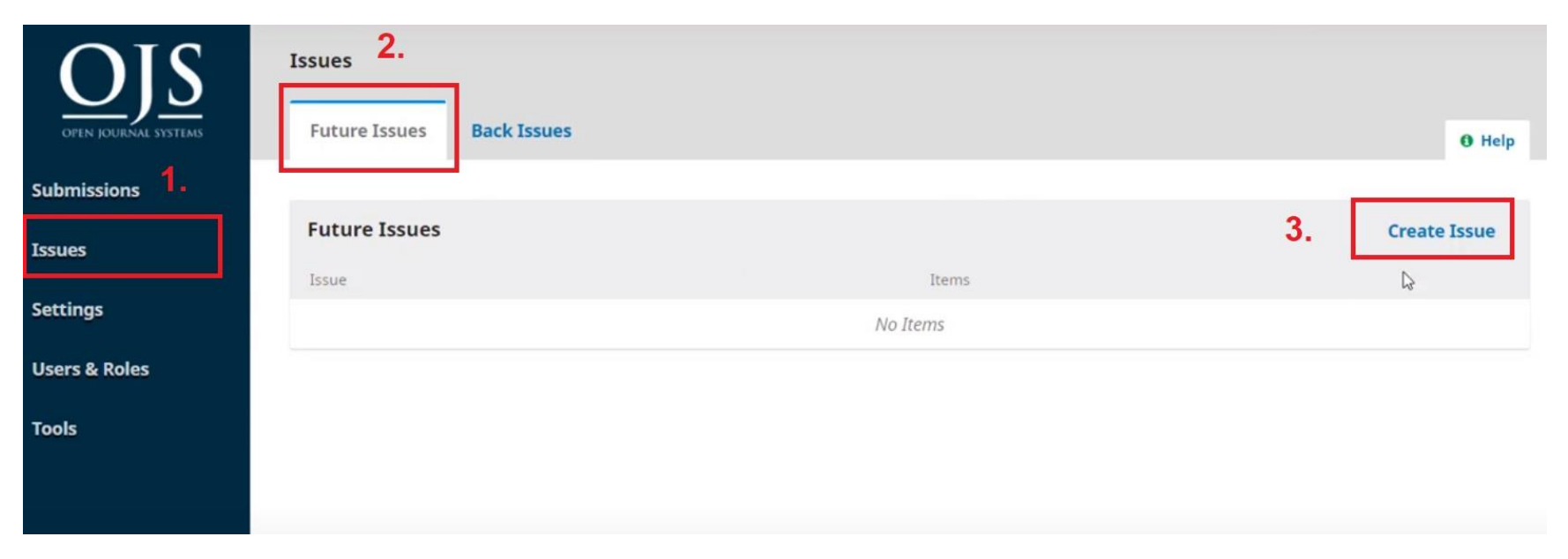

Слика бр.21